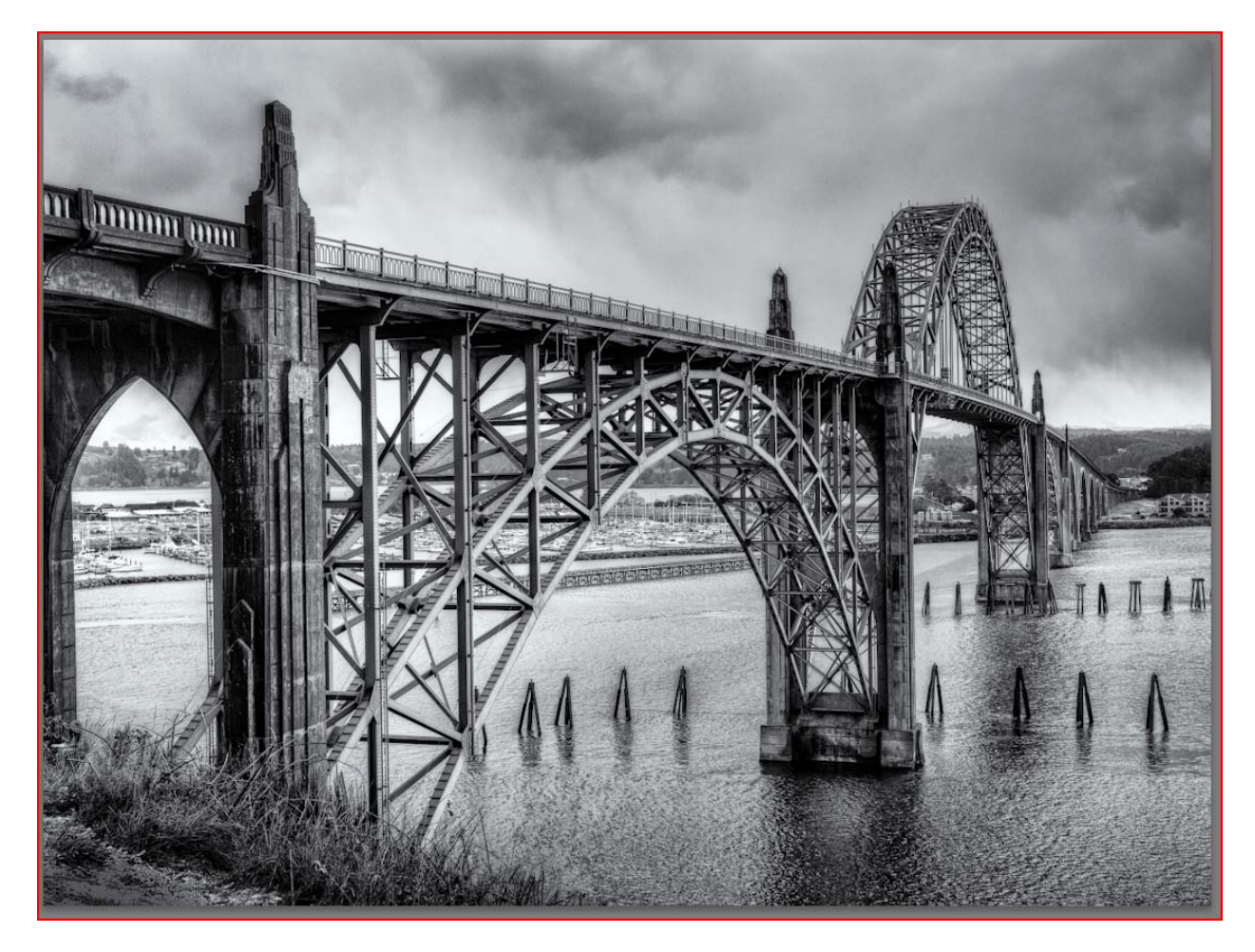

Nov 3, 2010 Copyright Steve Bromley

**Original image, in Lightroom before major processing:**

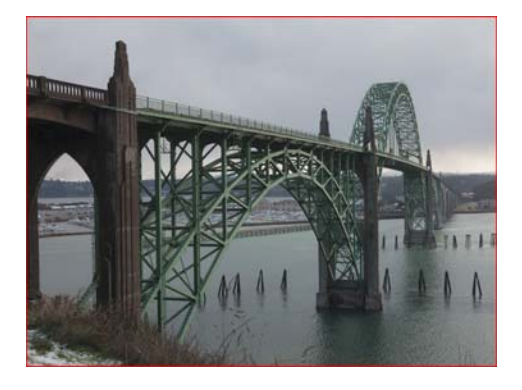

# **Overview of Processing steps**

- Lightroom ‐ Basic adjustment and raw conversion
- Photomatix to increase contrast via single‐image tone mapping
- Photoshop for image cleaning, access to plugins, and final vignetting
- Lightroom for printing

#### **Detailed Processing in Lightroom**

- Crop image & straighten
- Adjust image to maintain highlight & shadow detail. Use the histogram to make sure there is some headroom in both highlights & shadows. Here is the histogram of the image "as shot".

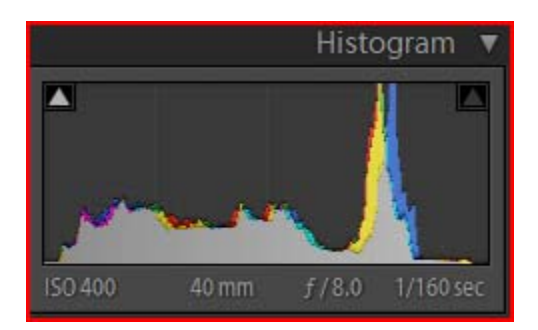

We know we're going to punish pixels later in Photomatix & photoshop, so limit pushing them in LR.

- **No adjustments to "Basics"** (WB, Exposure, Contrast, Highlights, Shadows, Whites, Blacks, Clarity, Vibrance, or Saturation) ‐ rationale: Maintain the histogram with the headroom in Highlights & Shadows for now.
- **Detail Sharpening:** Use a small amount of "capture sharpening" Amount 25, Radius 1.0, Detail 25, Masking 73 ‐ Adjust Masking visually using Alt key method.
- **Detail Noise Reduction:** Luminance 25, Detail 50, Contrast 100, Color 25, Detail 50 (Careful not to lose detail with the Luminance adjustment)
- **Lens Correction: Enabled**
- **Camera Calibration:** Profile ‐ Camera Faithful or other setting that works best for the image. In this case I chose Camera faithful because it had the least spreading of the histogram (protect those pixels for later punishment)
- Export to Photomatix Pro as 16‐bit TIFF

# **Processing in Photomatix Pro**

Goal: Increase contrast and detail in the photo, especially useful with bland grey skies.

- Use "Details Enhancer" method
- Preset "EnhancerBW
- Increase "Color Saturation" to 50%
- Note the contrast appearing in the clouds this is what we're after
- Reduce "Strength" to 70 note how the green bridge lightness variance is reduced in a nice way
- Check the 8-bit histogram in Photomatix A small amount of Highlight clipping is OK when Photomatix renders the image to 16‐bit, it will probably disappear.
- Save & re‐import to Lightroom

### **Back in Lightroom**

- Check the rendered image
- Visibly OK?
- Histogram OK? (no blown highlights or blacks)
- "Edit in" Photoshop

# **Photoshop Processing**

- FOR SPEED OF DEMO ONLY ‐ Reduce image resolution to 50%
- Duplicate layer (always work non‐destructively if you can)
- Clone/Clean artifacts on the duplicated layer
- Check the histogram ‐ how much headroom do we have?
- Layer --> Smart Objects --> "Convert to smart object" allows non-destructive filtering
- **Run Silver Efex Pro on the layer**
	- o Find a preset you like (In this case, "High Structure (harsh), use this as baseline
		- o Use the Zone alerts in the histogram to check for blown whites. Adjust "Tonality Protection" if needed to make sure anything in zone 10 is limited.
		- o Adjust overall Brightness to taste
		- o Use control points to enhance local contrast through the image as needed

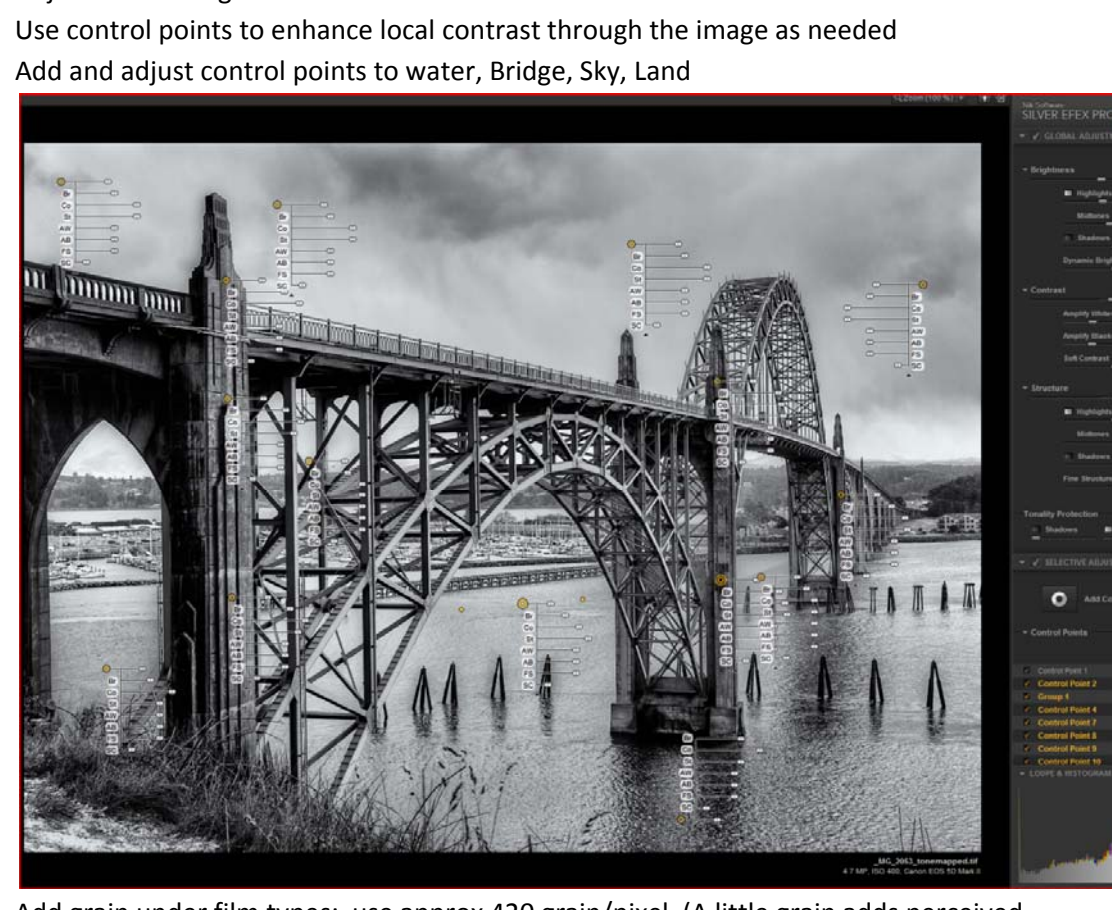

o Add and adjust control points to water, Bridge, Sky, Land

- o Add grain under film types: use approx 420 grain/pixel (A little grain adds perceived sharpness/natural character to the print)
- o Apply toning: Selenium
- o Save back to Photoshop
- Back in Photoshop now
- Add a curves layer, darkening overall image, then apply a black mask to the layer

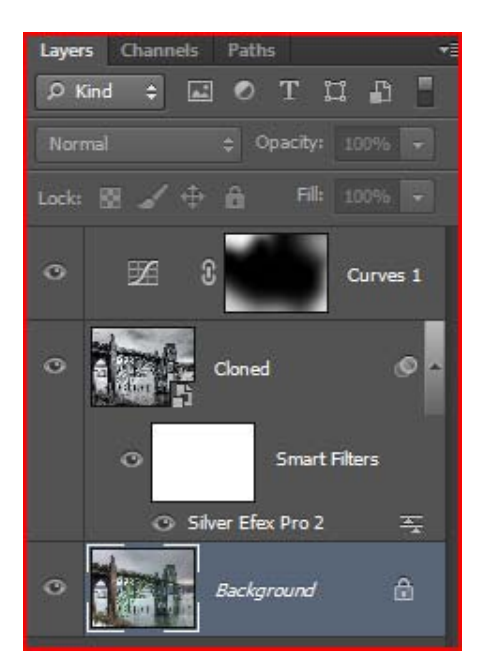

- Paint in vignette to tasteFinal layer stack:
- Save image
- Return to Lightroom for printing

# **Back in Lightroom**

- **Use Lightroom Print**.
- Use your paper profile and correct printer settings ‐ check with paper Mfg
- Sharpening: Lightroom does a great job of sharpening for printing. For this image I used "HIGH" print sharpening on Glossy paper.
- **My preferred paper is Ilford Gold Fiber Silk**.
- I use an Epson 3800 printer. For "pure" black and white I use the printer's ABW (Advanced Black and White) mode, with paper profiles available at http://people.csail.mit.edu/ericchan/dp/Epson3800/index.html.
- For toned black and white, I use the printers color mode, with the profile provided by the paper manufacturer
- Typically it takes from 3‐5 "trial" prints before I'm happy with the result

=========================

# **References**

- http://www.stuckincustoms.com/hdr‐tutorial/ ‐ basic Photomatix HDR training
- Kelby Training Moose Peterson "Romancing the Landscape" Uses Photomatix to enhance landscapes, as single‐image tone mapped step
- http://people.csail.mit.edu/ericchan/dp/Epson3800/index.html Site operated by Eric Chan with FAQ's for Epson 3800 printer.

# **Tools**

- Lightroom 4 ‐ Initial image adjustment & raw conversion
- Photomatix from HDRsoft version 4.1 ‐ Used for single‐image tone mapping, increase contrast overall in a way that is difficult using basic photoshop techniques.
- Photoshop CS6 Trial Version ‐ Used for final image processing, and accessing plugins as needed
- Silver Efex Pro 2.0 ‐ Black & white conversion & selective tone/contrast control
- Wacom tablet ‐ Easy painting of masks